## **Zeichnen im Schreibprogramm**

- 1. Öffne dein Schreibprogramm
- 2. Stelle ein, dass ein Blatt im **Querformat** ist. Gehe dazu auf Format und wähle dann Seite aus. In dem kleinen Fenster, das sich jetzt öffnet, kannst du nun Querformat auswählen und dann OK klicken.

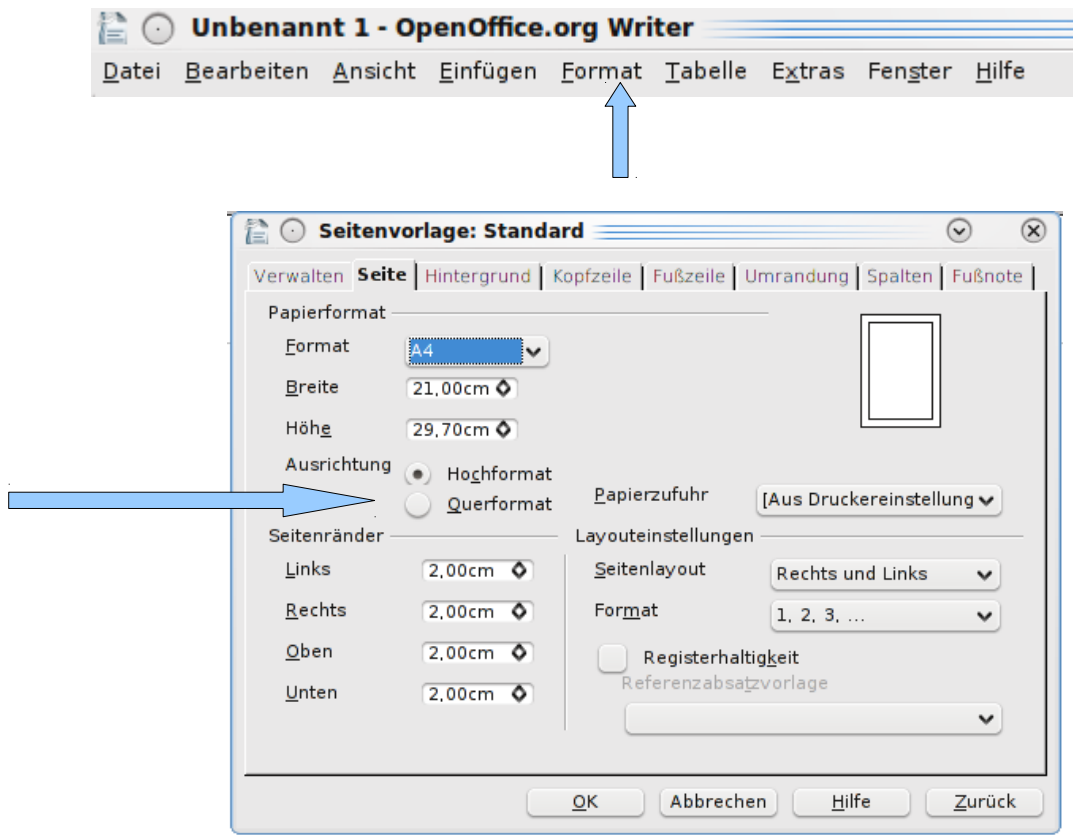

3. Im unteren Teil des Fensters siehst du die Malwerkzeuge. Du kannst dort entweder direkt auswählen oder über den Pfeil neben dem Bildchen weitere Möglichkeiten sehen.

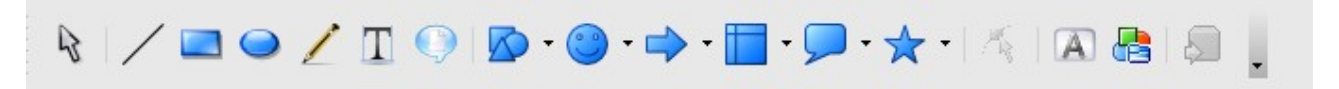

4. Wenn du eine Form gezeichnet hast, kannst du sie über die Auswahlflächen oben im Fenster farblich verändern.

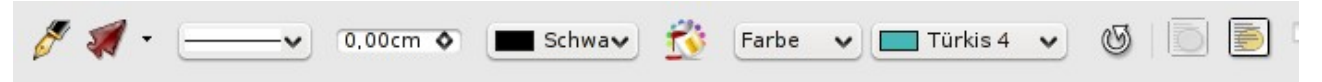

- 5. Wenn du Doppelklick in eine Figur oder Form machst, kann du hinein schreiben.
- 6. Versuche nun die Übersicht, die wir an der Tafel festgehalten haben, auf dein Blatt im Schreibprogramm zu übertragen.